# Slide 1 - Slide 1

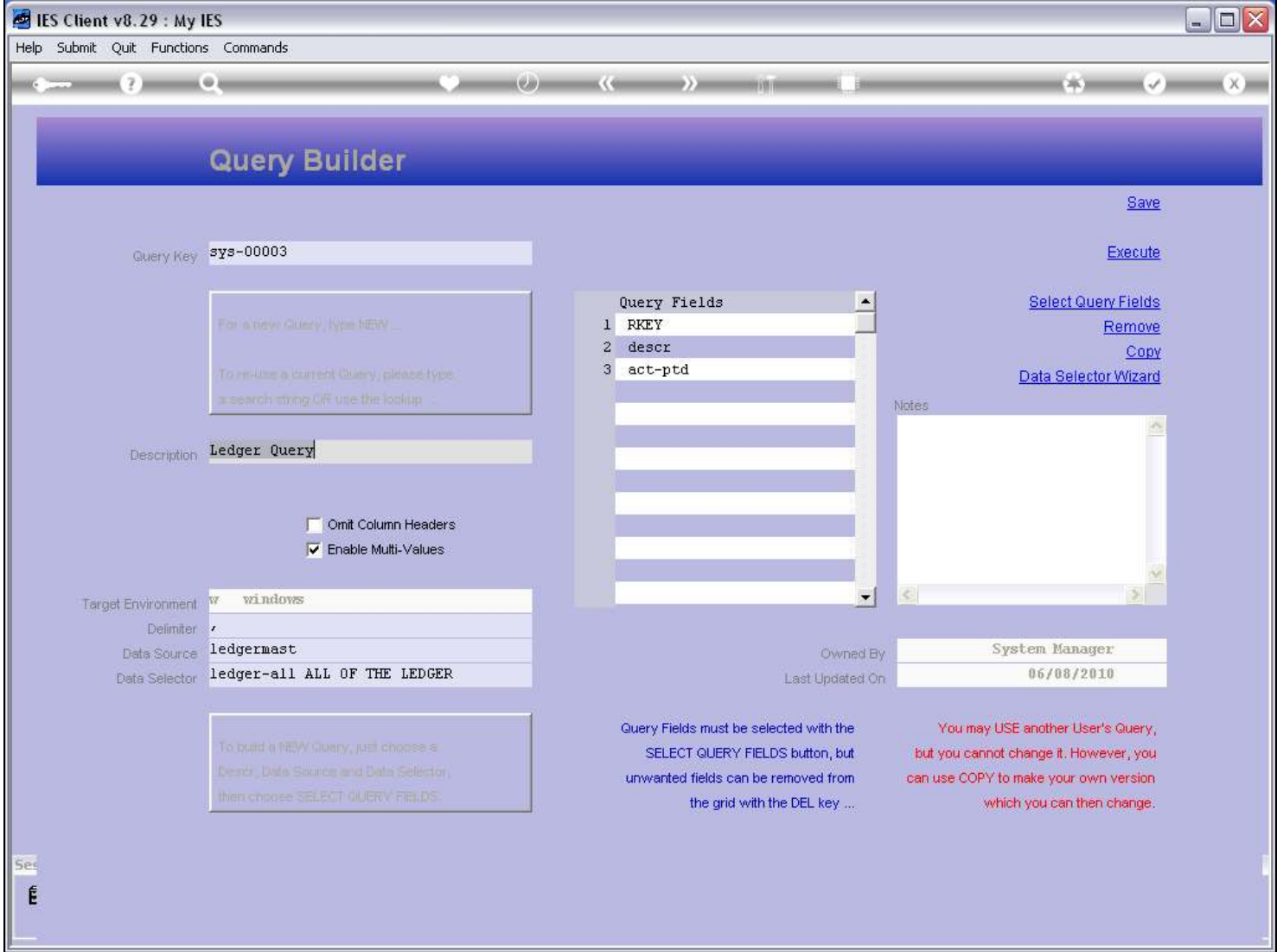

### Slide notes

A Query needs Query Fields. That is where the information will come from.

### Slide 2 - Slide 2

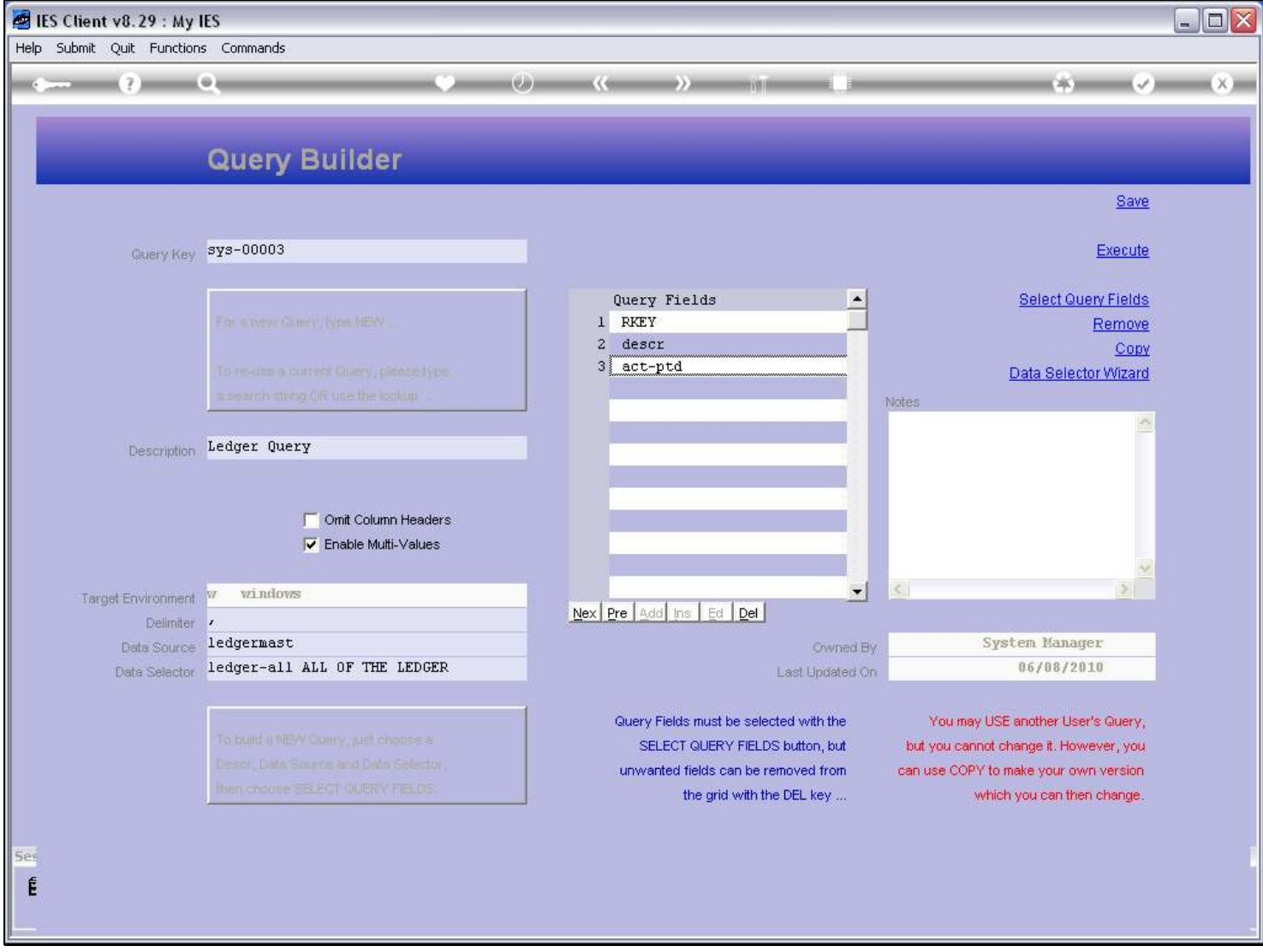

### Slide notes

But how do we get the Query Fields in place? The Query Fields grid does not allow Append, Insert or Edit, only Delete.

### Slide 3 - Slide 3

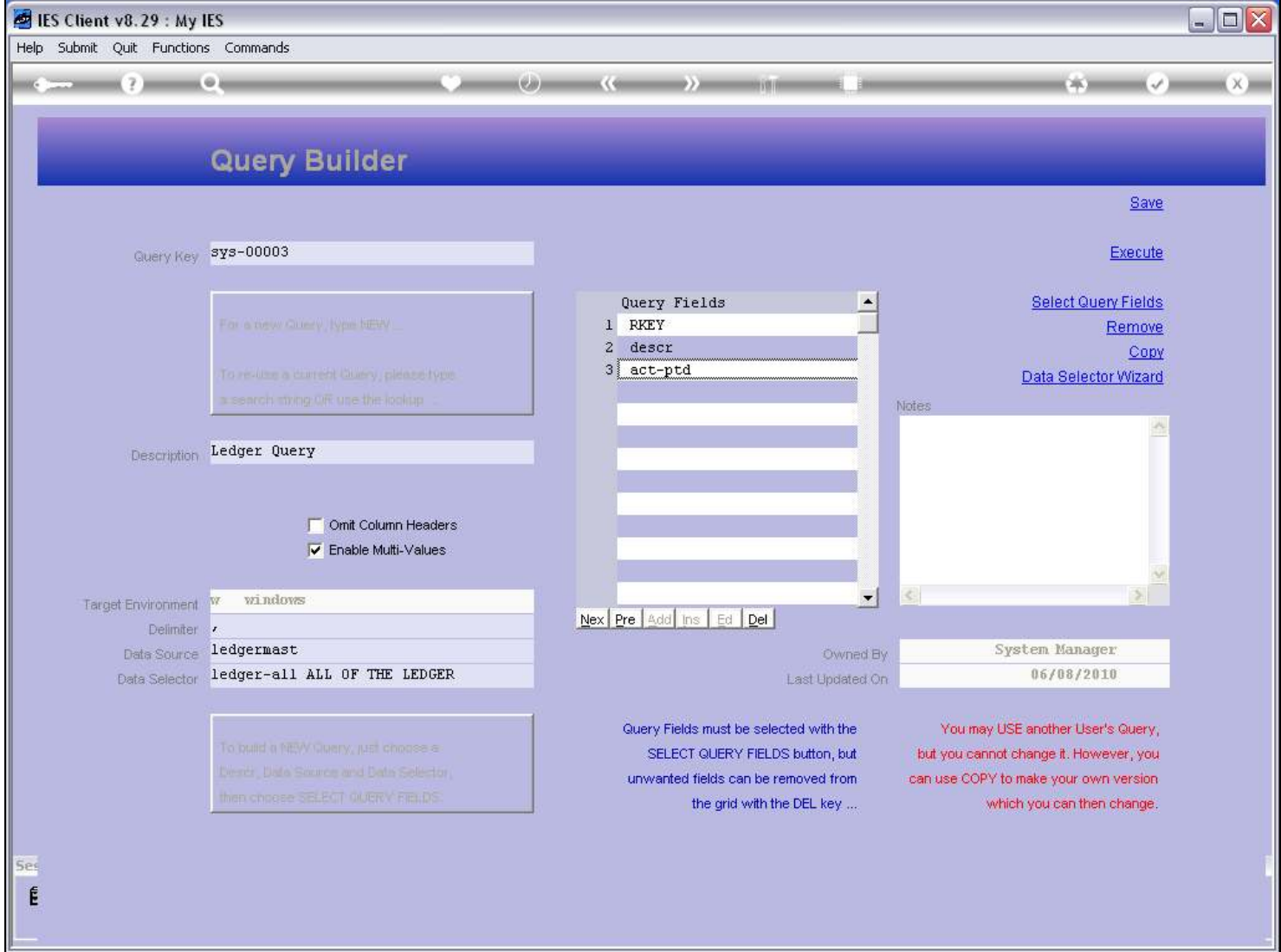

### Slide 4 - Slide 4

### Slide 5 - Slide 5

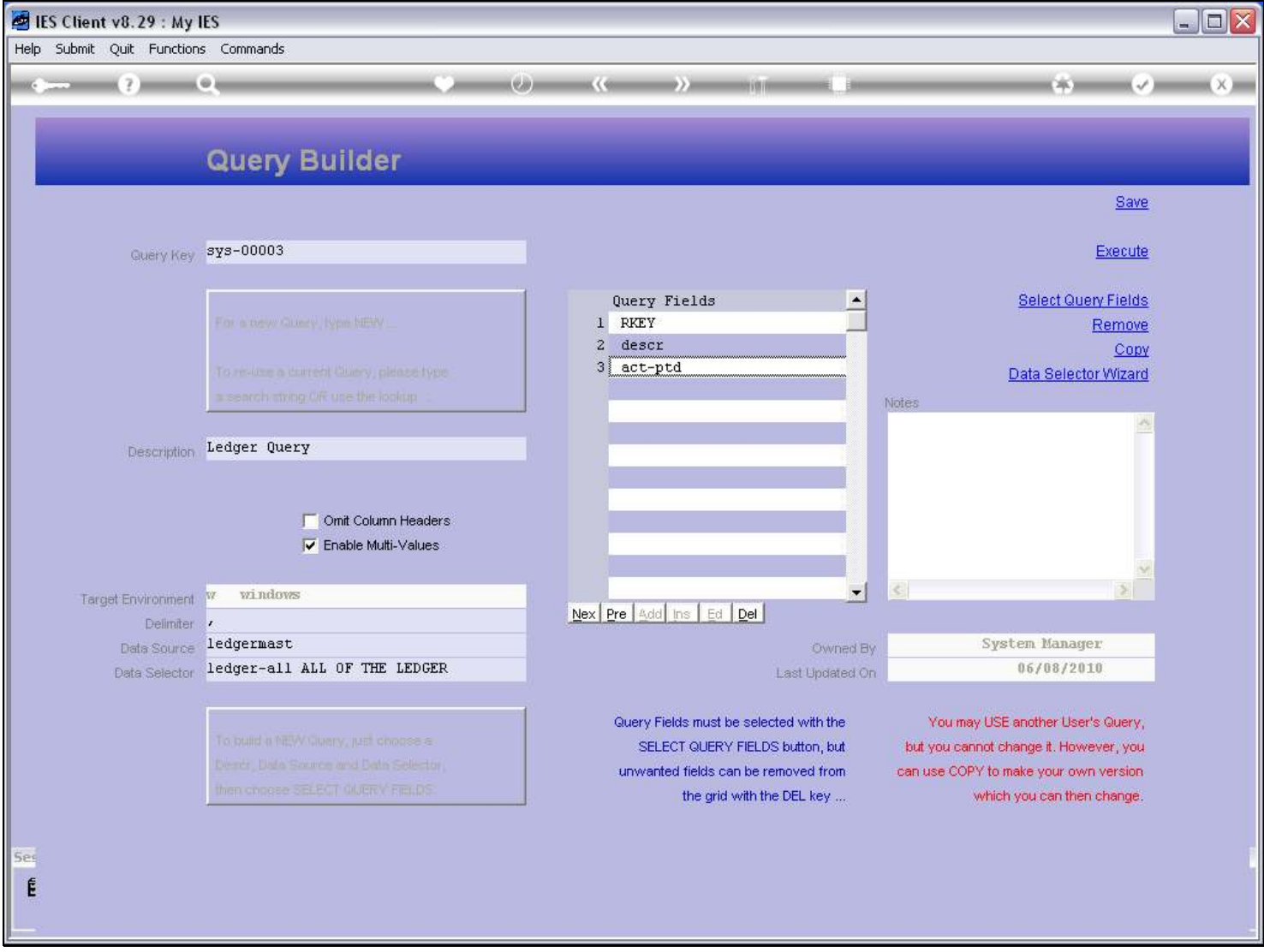

#### Slide notes

The only way we can select or modify the Query Fields for a Query is by using the 'Select Query Fields' function. This function will allow us to select valid Query Fields for the indicated Data Source.

### Slide 6 - Slide 6

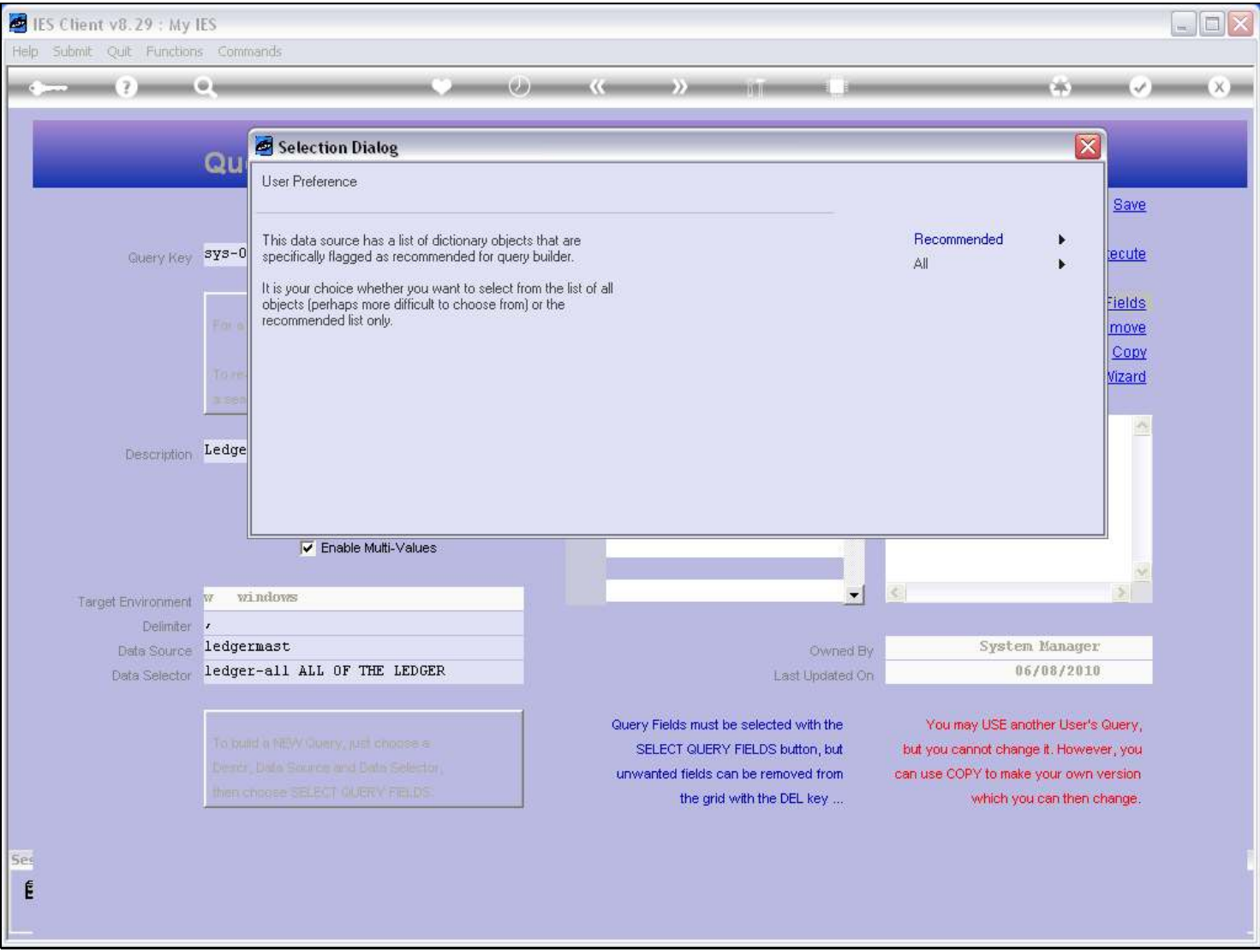

#### Slide notes

For most Data Sources the system will simply show the list of Fields to select from, while for some Files with many Fields, there may be a recommend list. A recommended list includes the popular Fields that Users often use on Queries, and when offered it is usually the best option for this Data Source. But if we cannot find the Field Names we are looking for on the Recommended list, then we can still choose ALL.

### Slide 7 - Slide 7

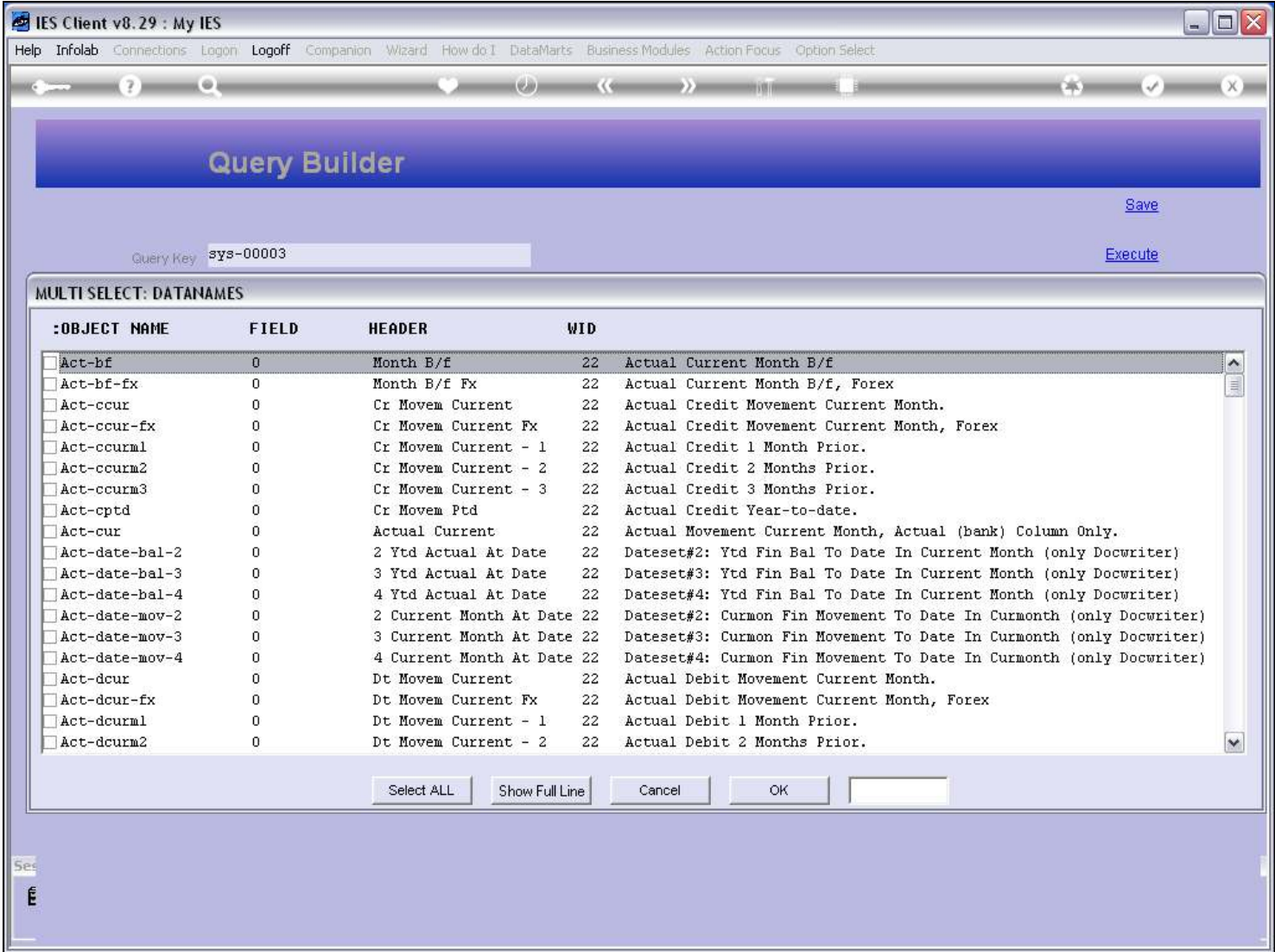

#### Slide 8 - Slide 8

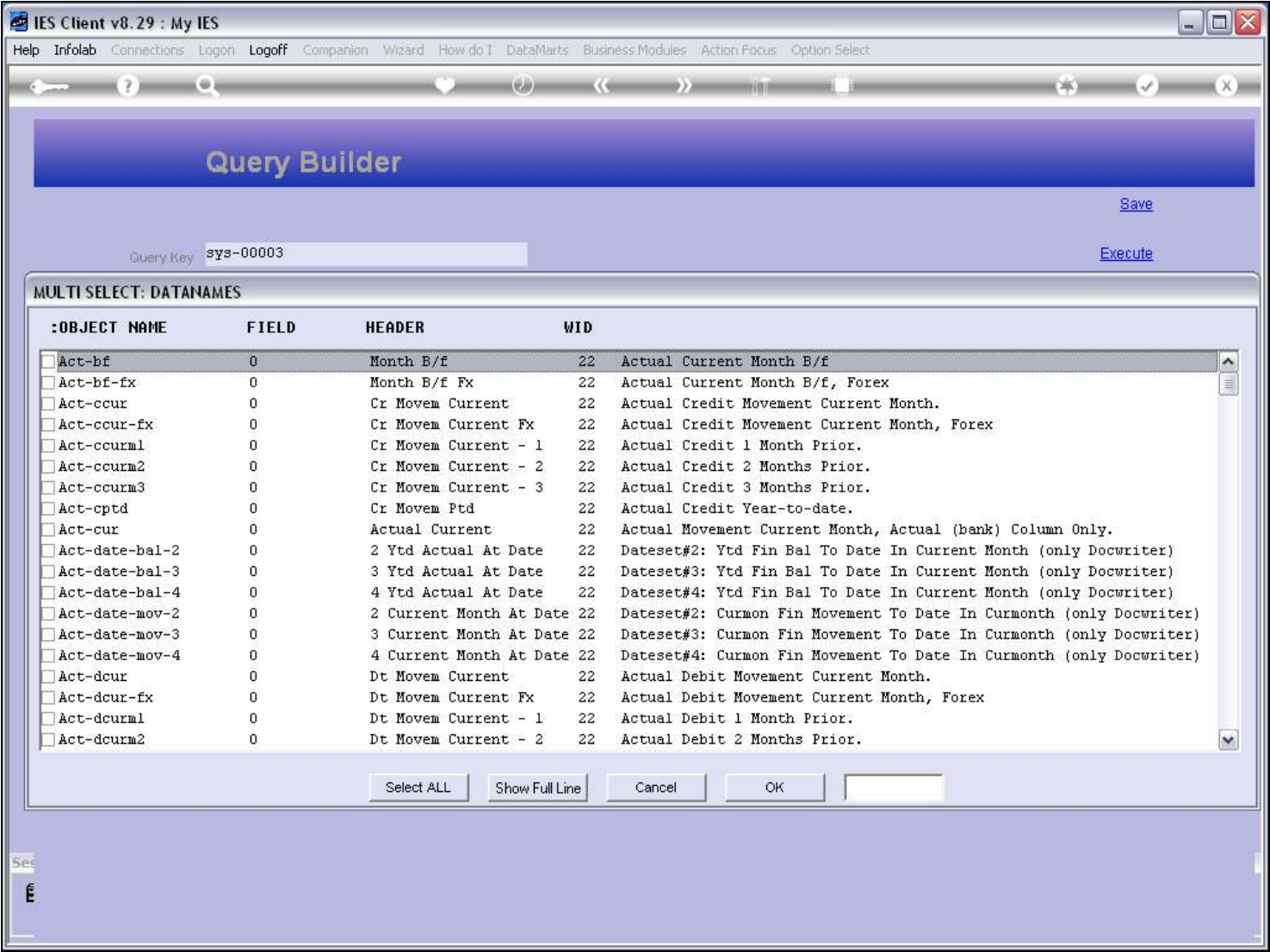

#### Slide notes

This Data Source is the General Ledger Master and it has a very long list of available Field Names.

### Slide 9 - Slide 9

# Slide 10 - Slide 10

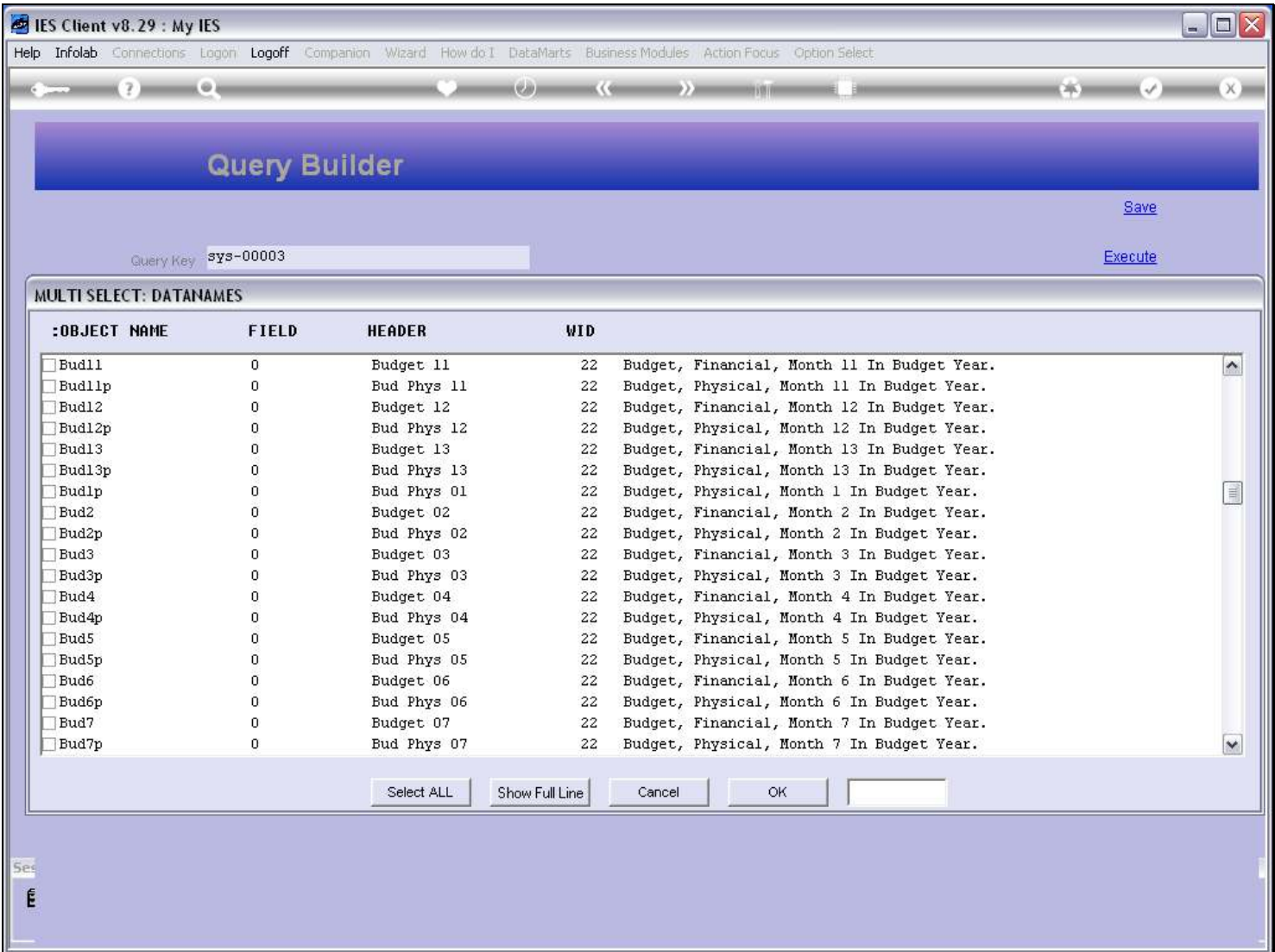

### Slide 11 - Slide 11

# Slide 12 - Slide 12

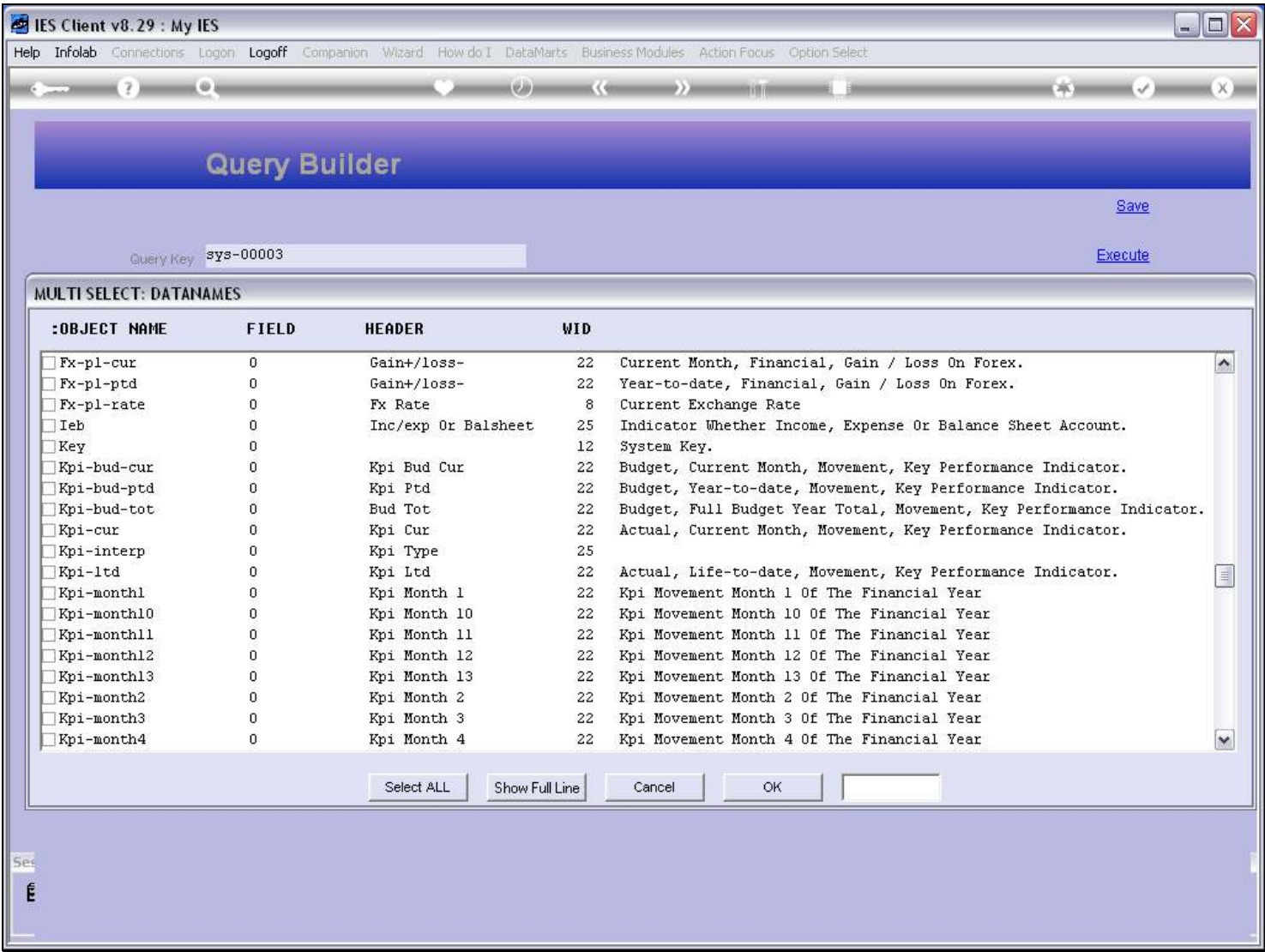

### Slide 13 - Slide 13

# Slide 14 - Slide 14

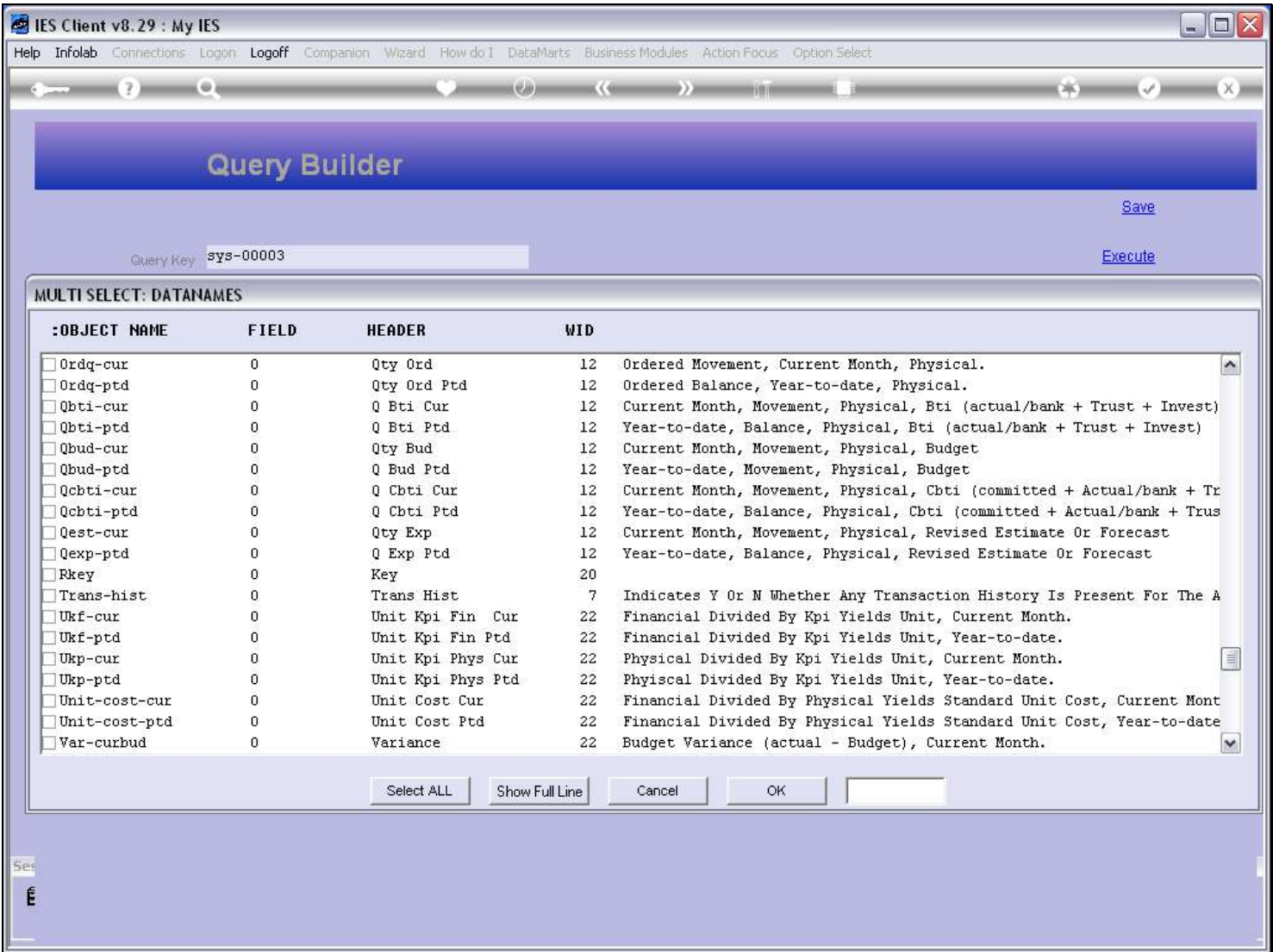

### Slide 15 - Slide 15

# Slide 16 - Slide 16

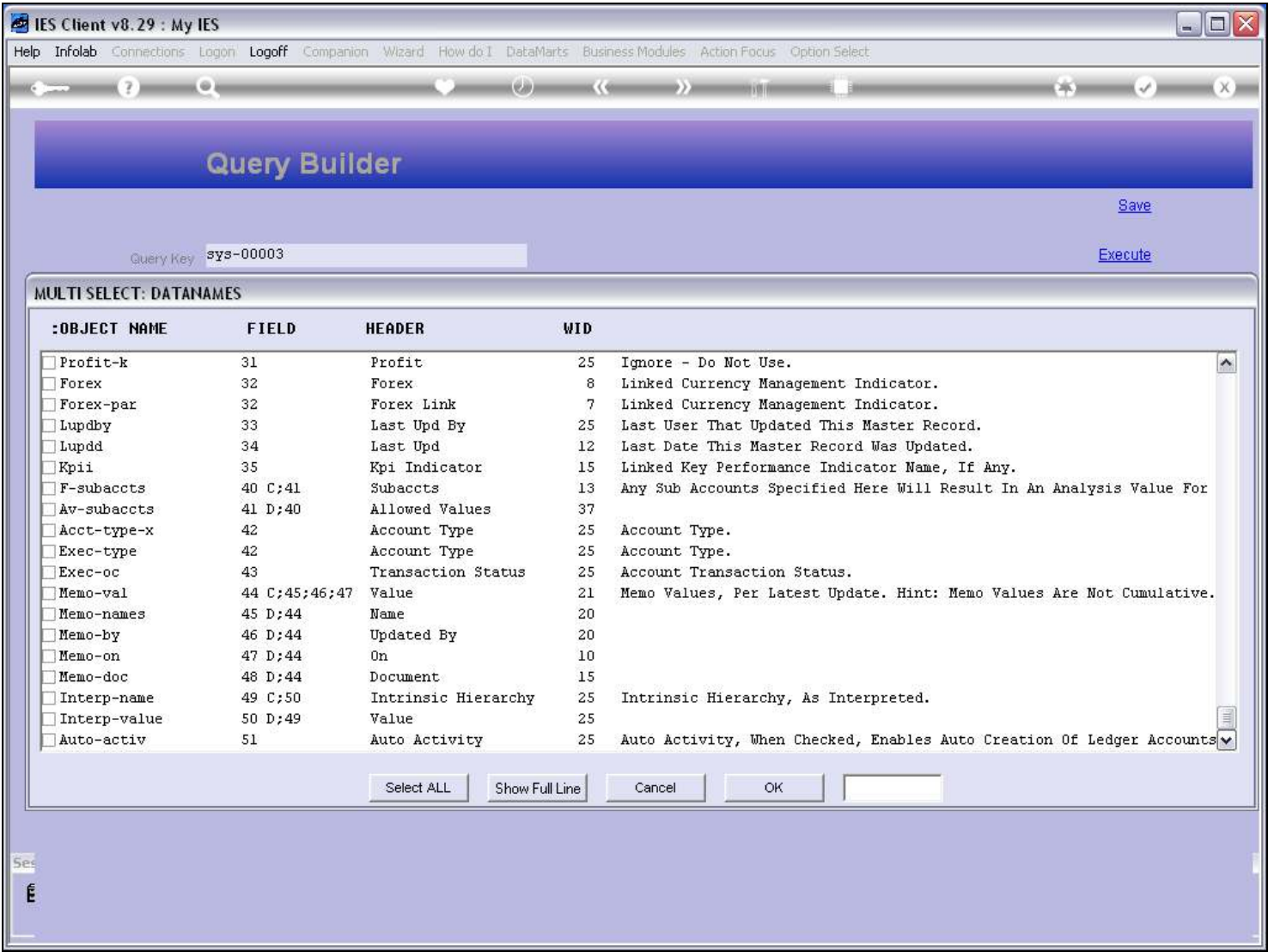

# Slide 17 - Slide 17

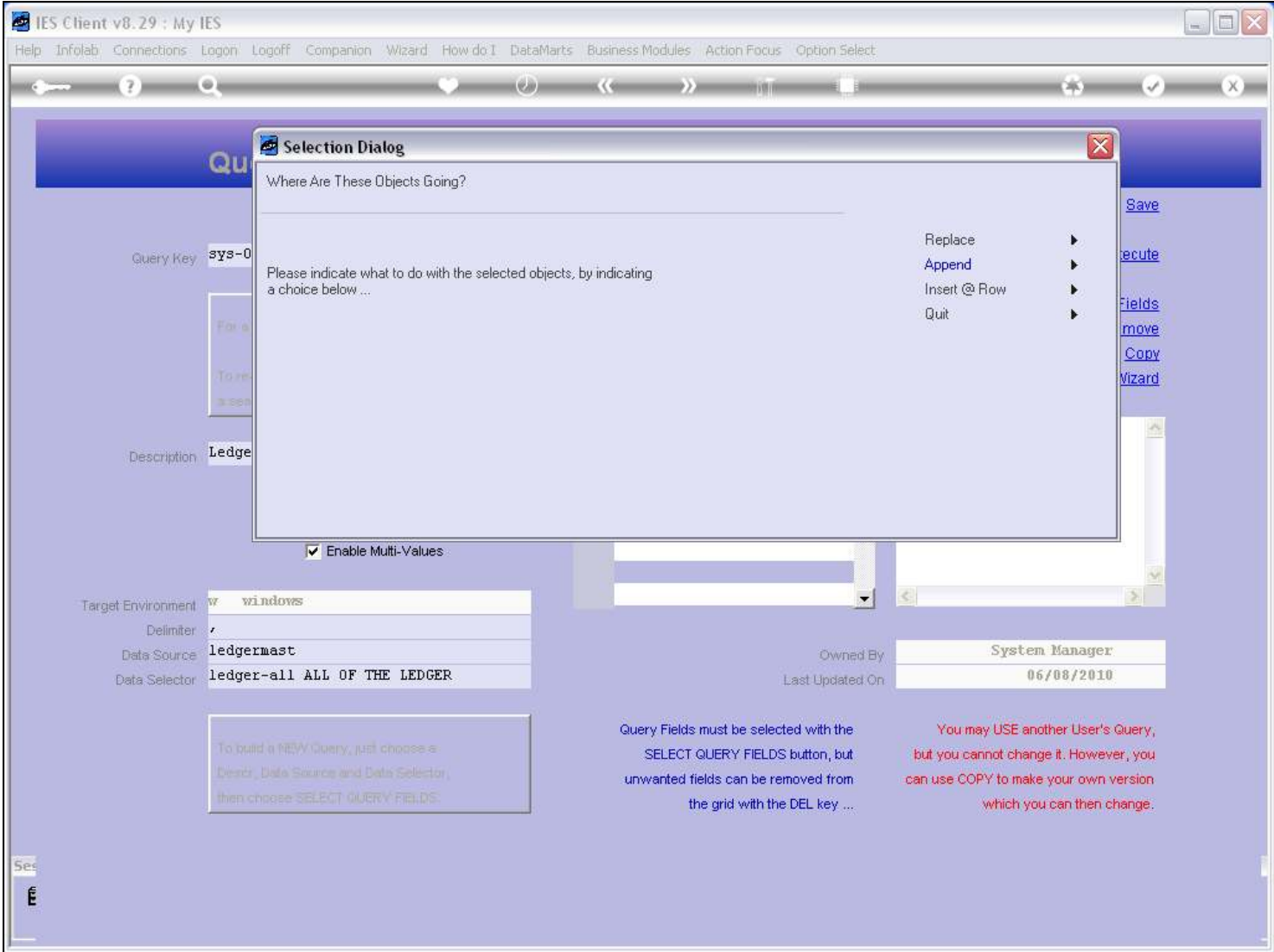

Slide notes

### Slide 18 - Slide 18

### Slide 19 - Slide 19

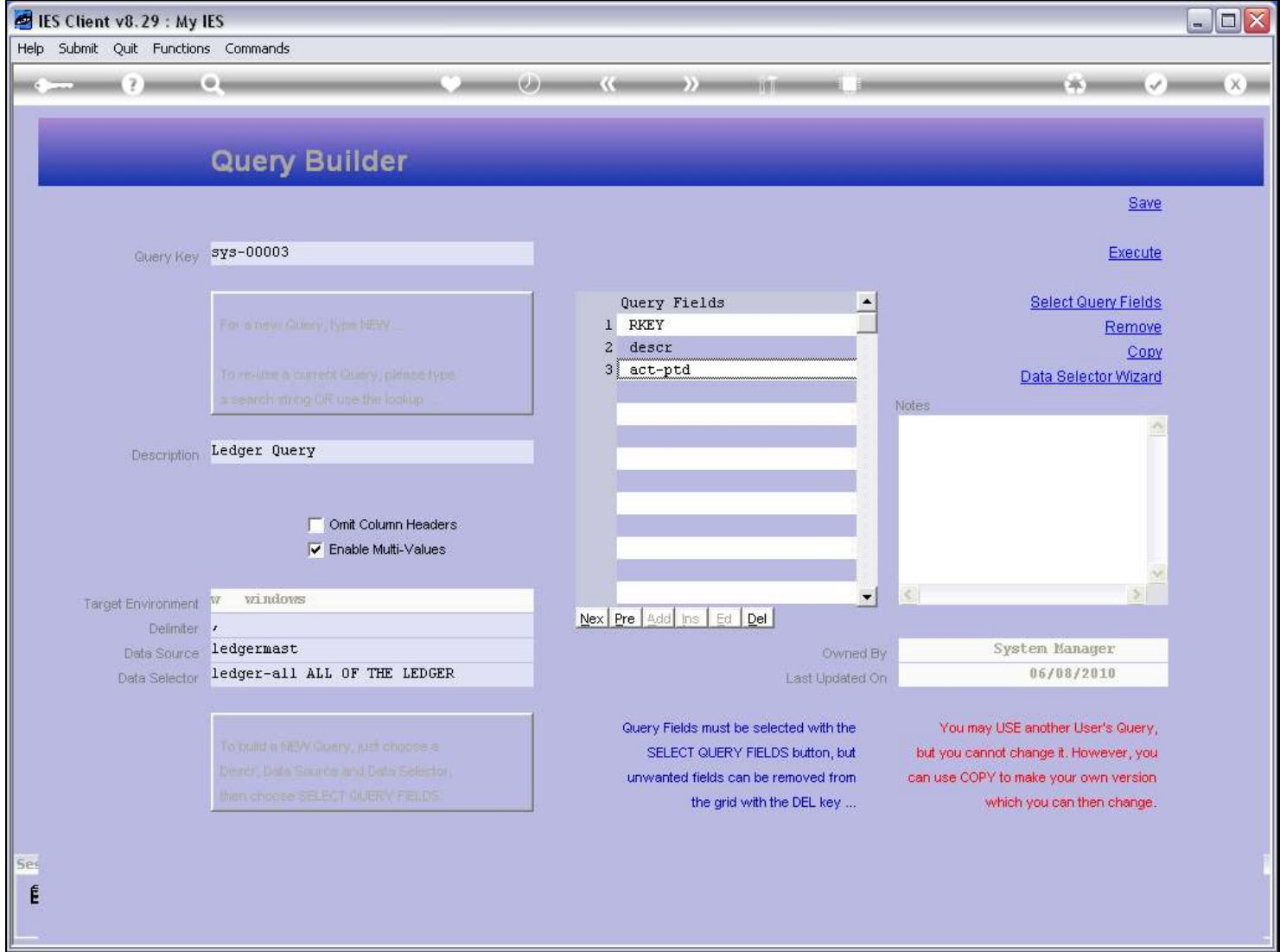

### Slide 20 - Slide 20

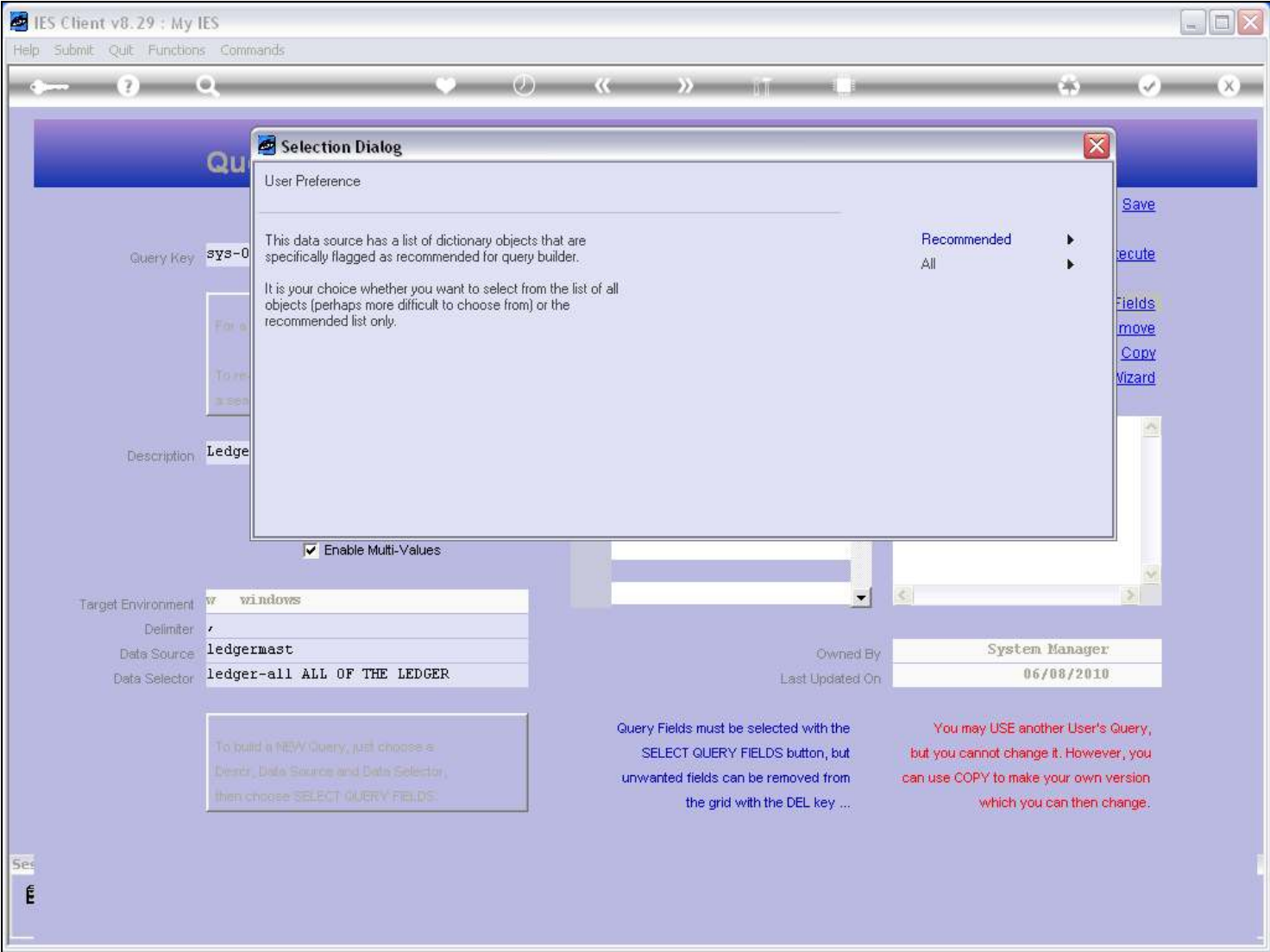

Slide notes

### Slide 21 - Slide 21

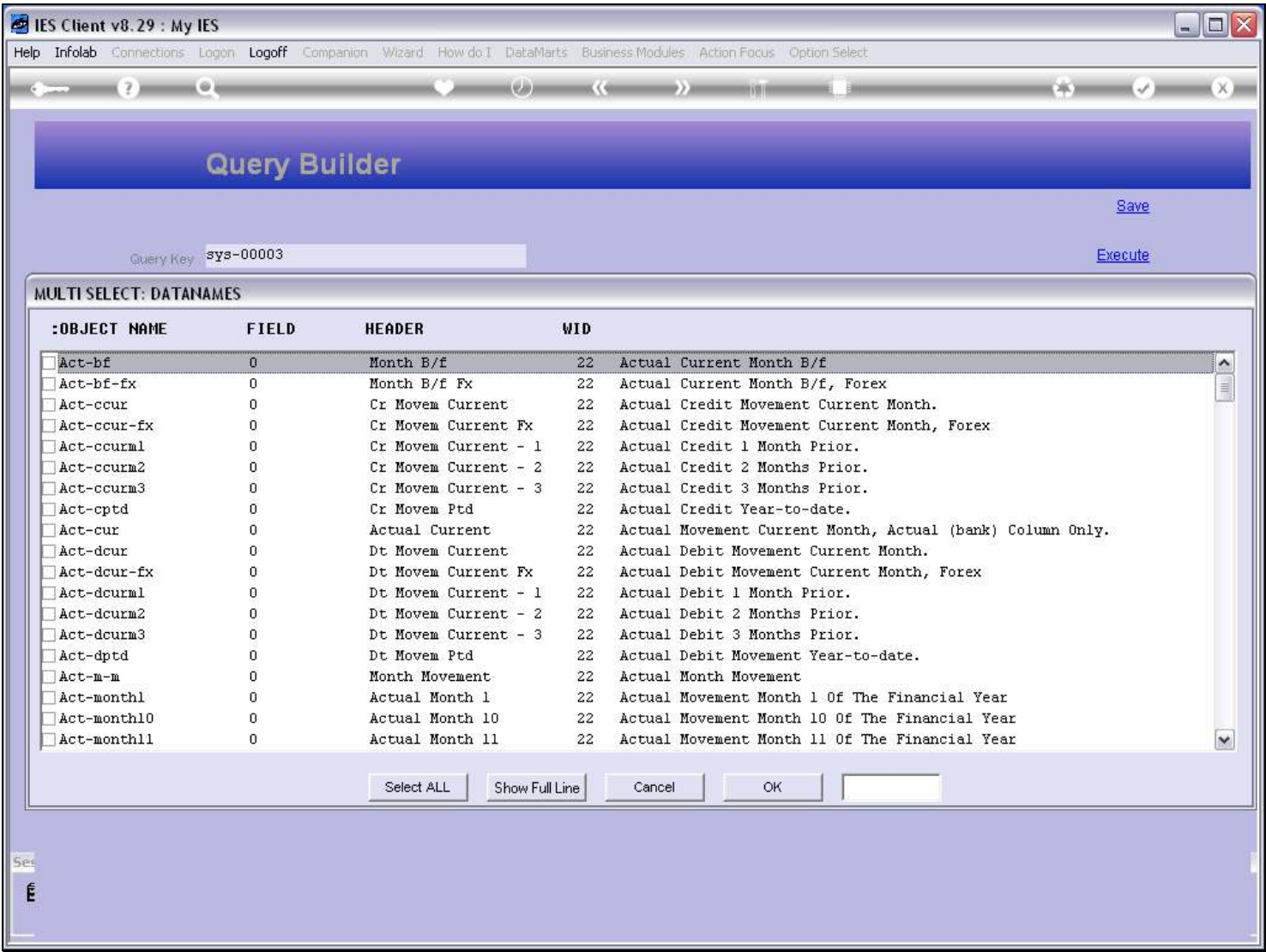

#### Slide notes

The Recommended list is more manageable, even though in this case it still has plenty Names.

### Slide 22 - Slide 22

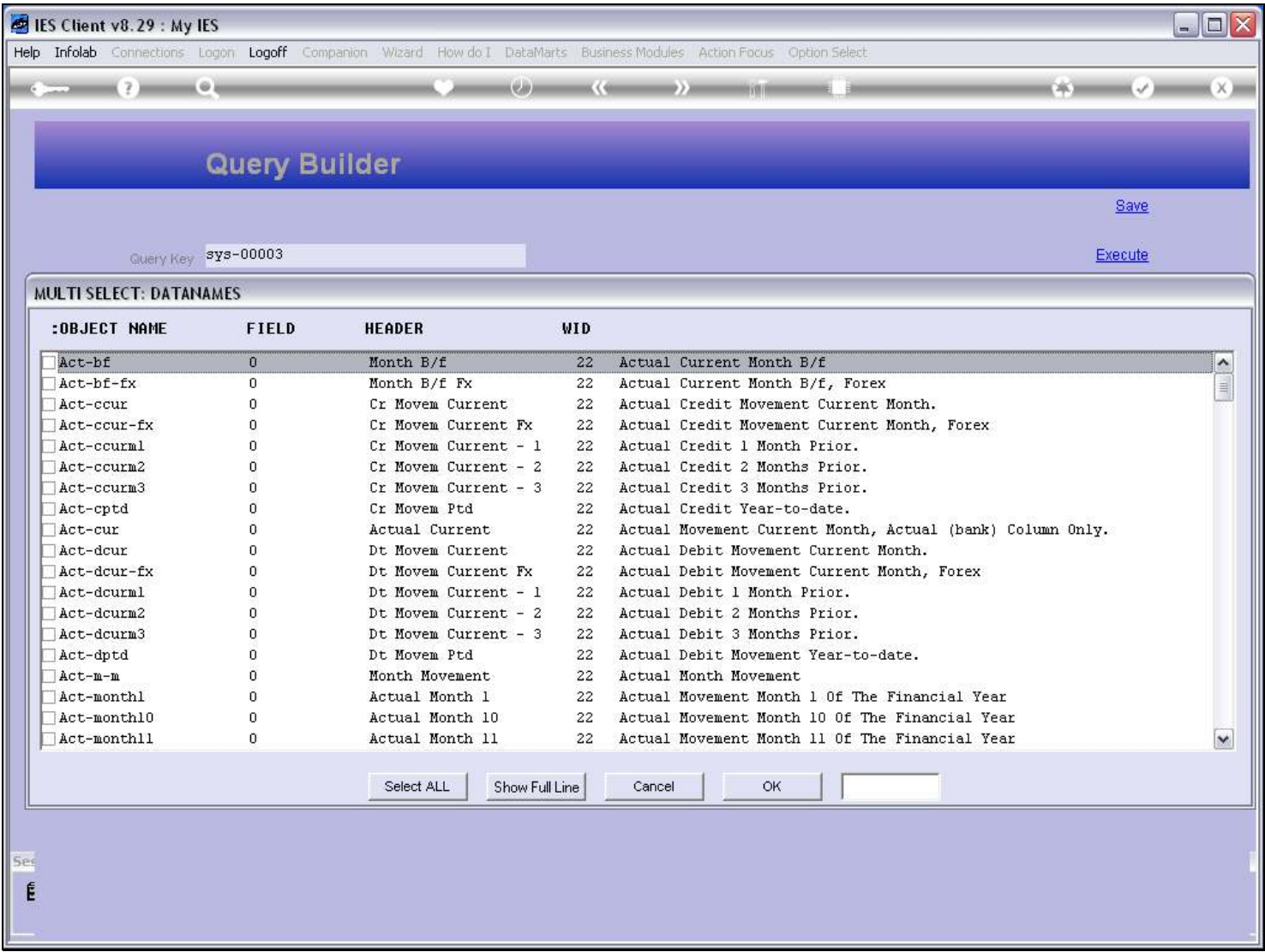

#### Slide notes

We just select all the Names we want to use, and in the Column Order that we want them in the spreadsheet.

# Slide 23 - Slide 23

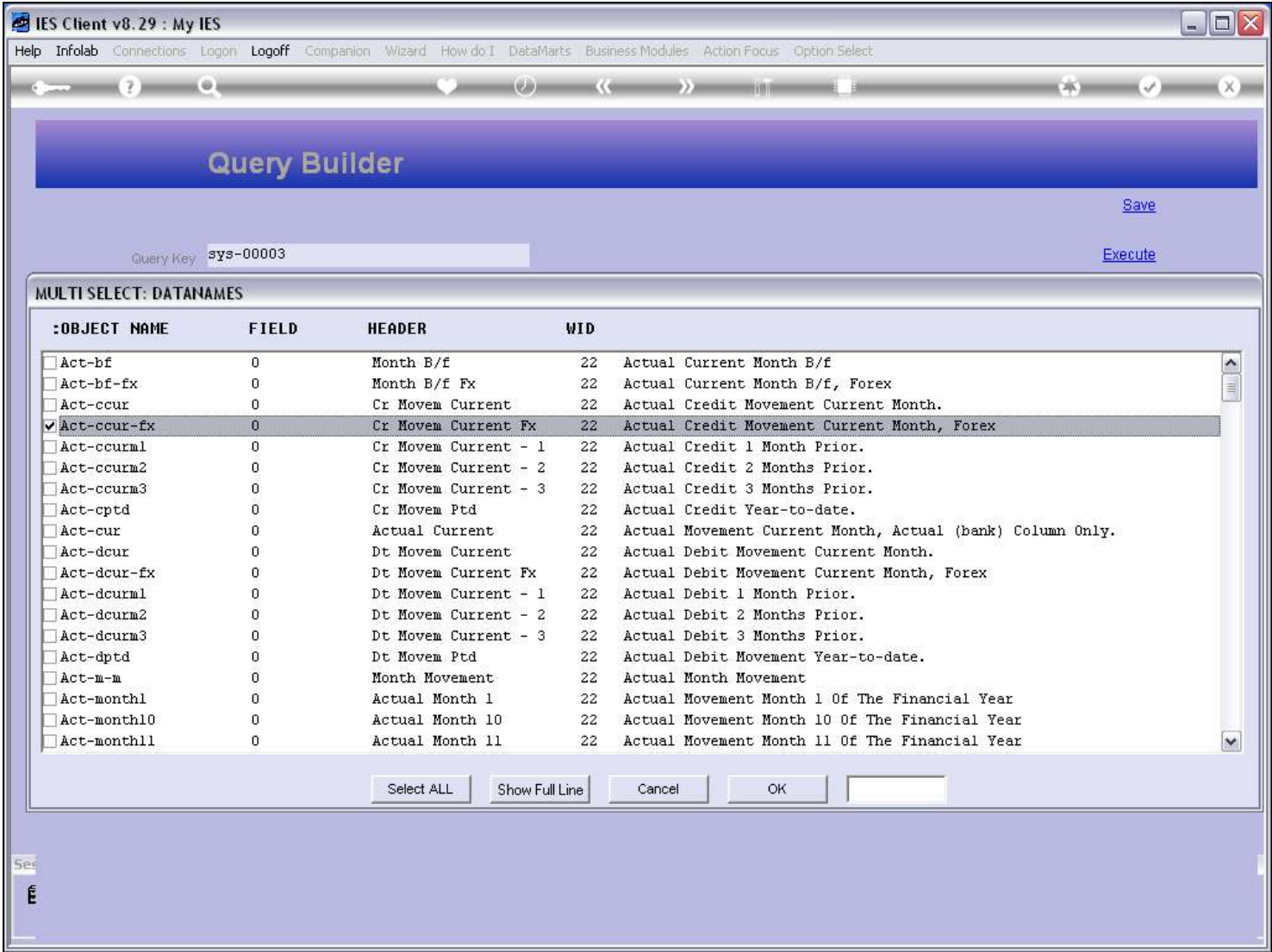

# Slide 24 - Slide 24

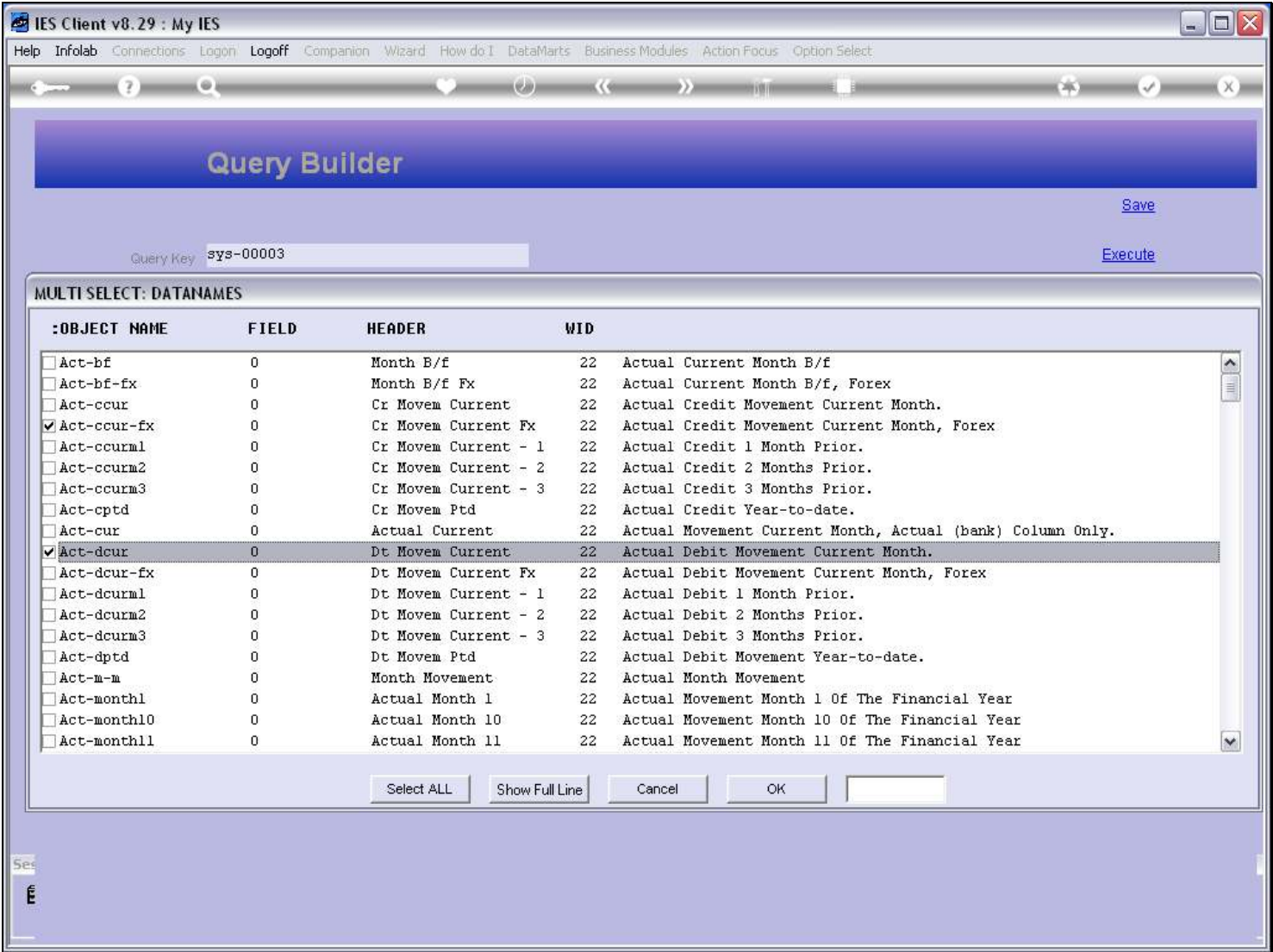

# Slide 25 - Slide 25

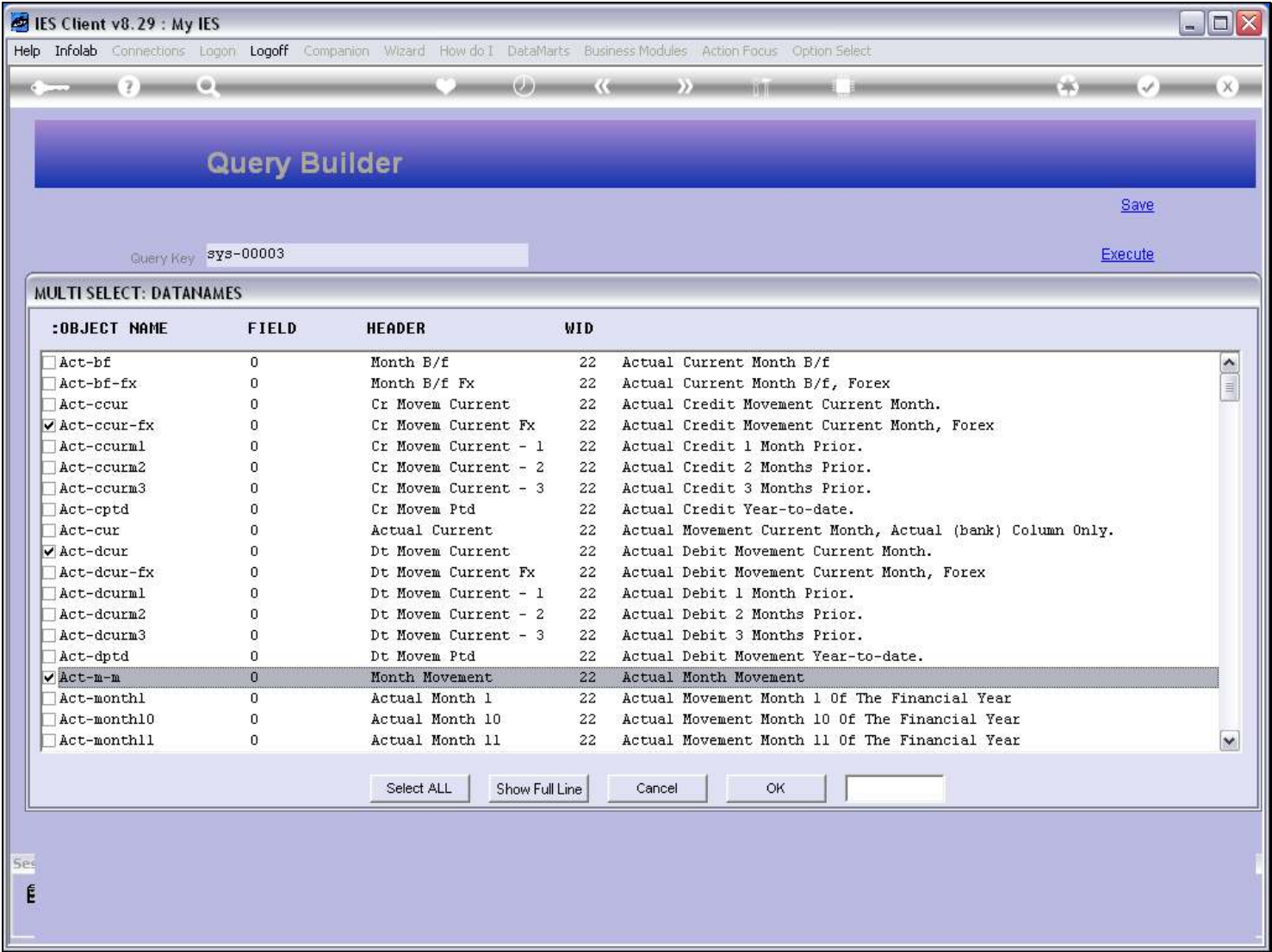

### Slide 26 - Slide 26

# Slide 27 - Slide 27

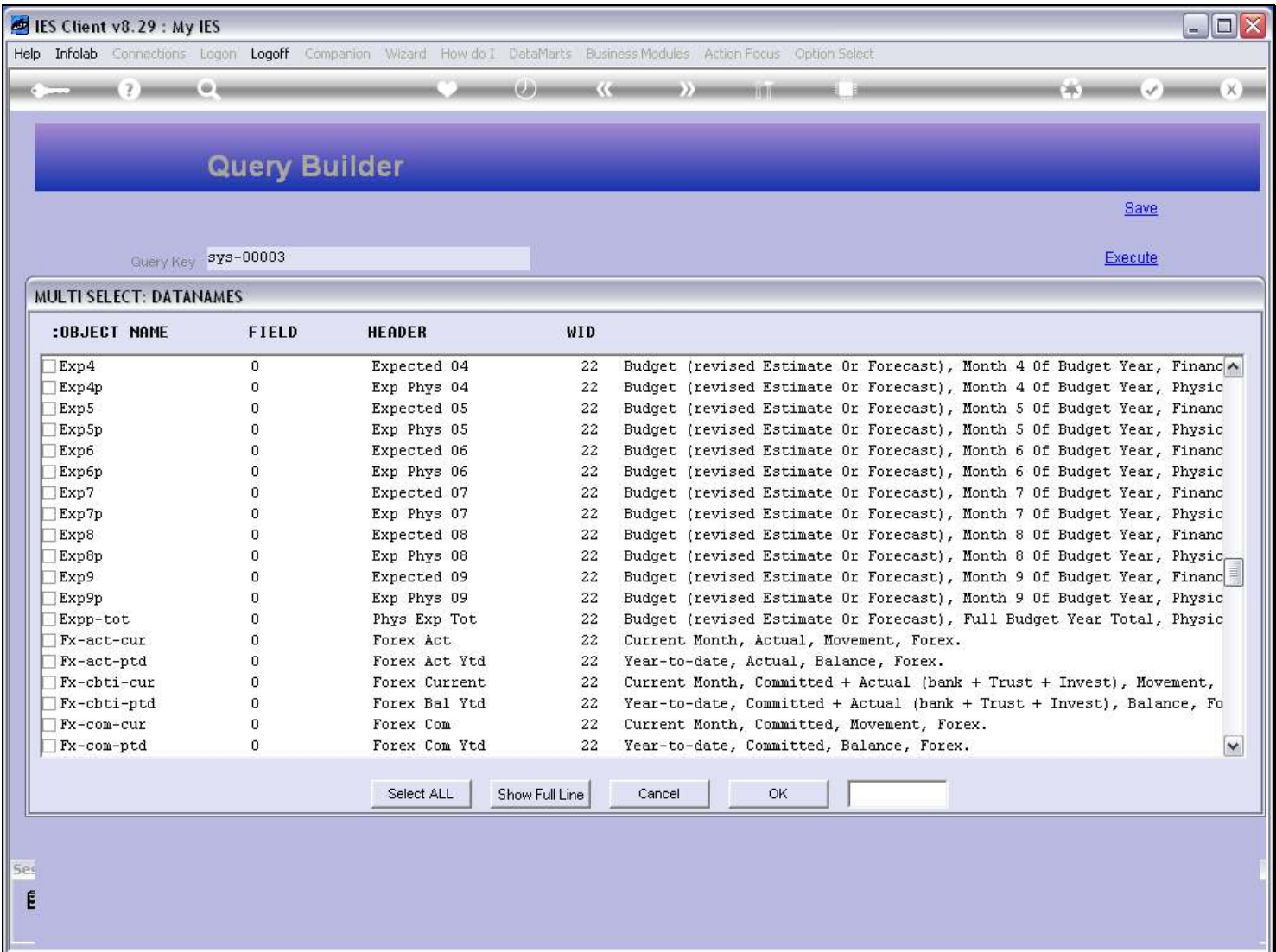

### Slide 28 - Slide 28

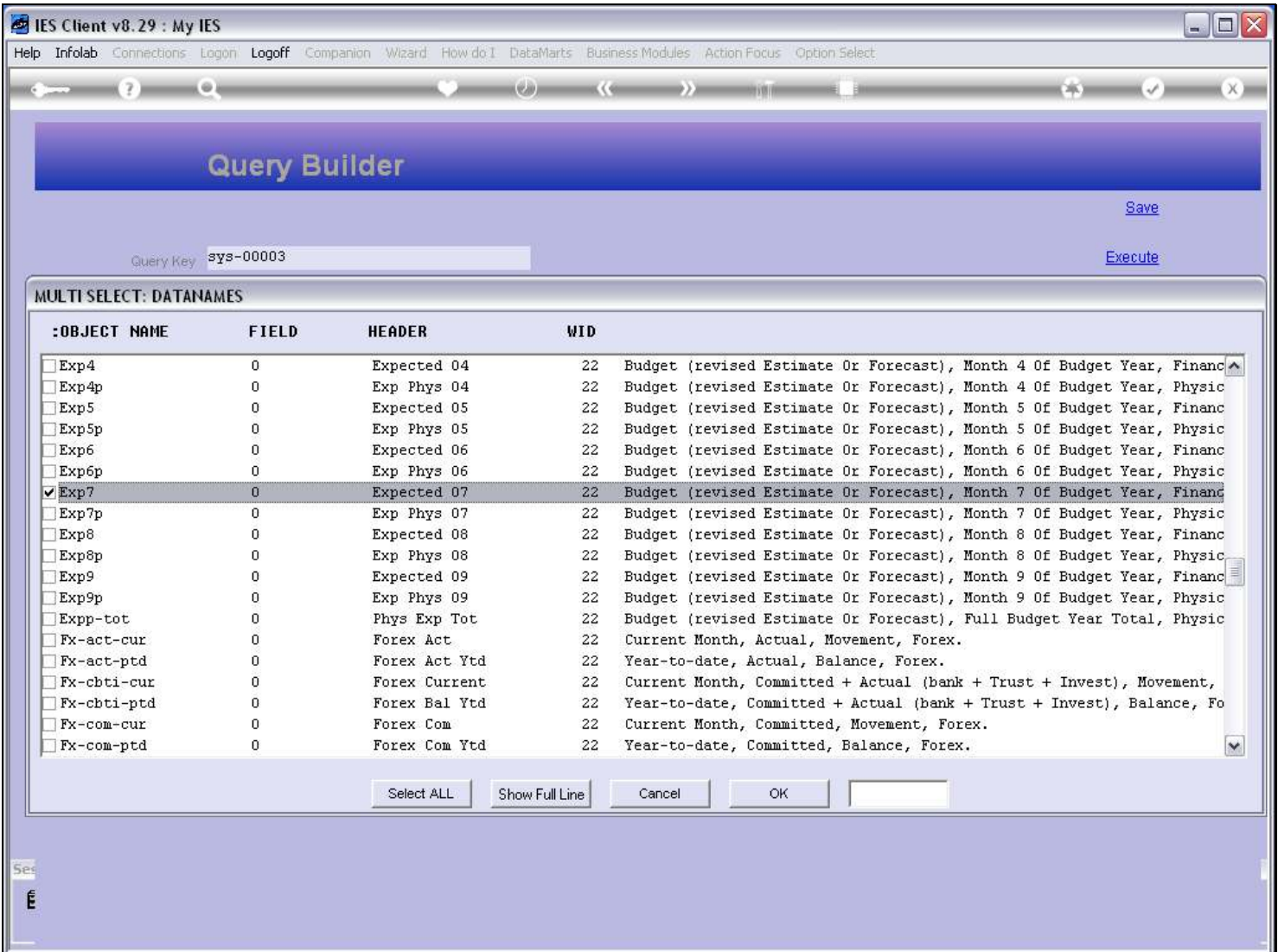

### Slide 29 - Slide 29

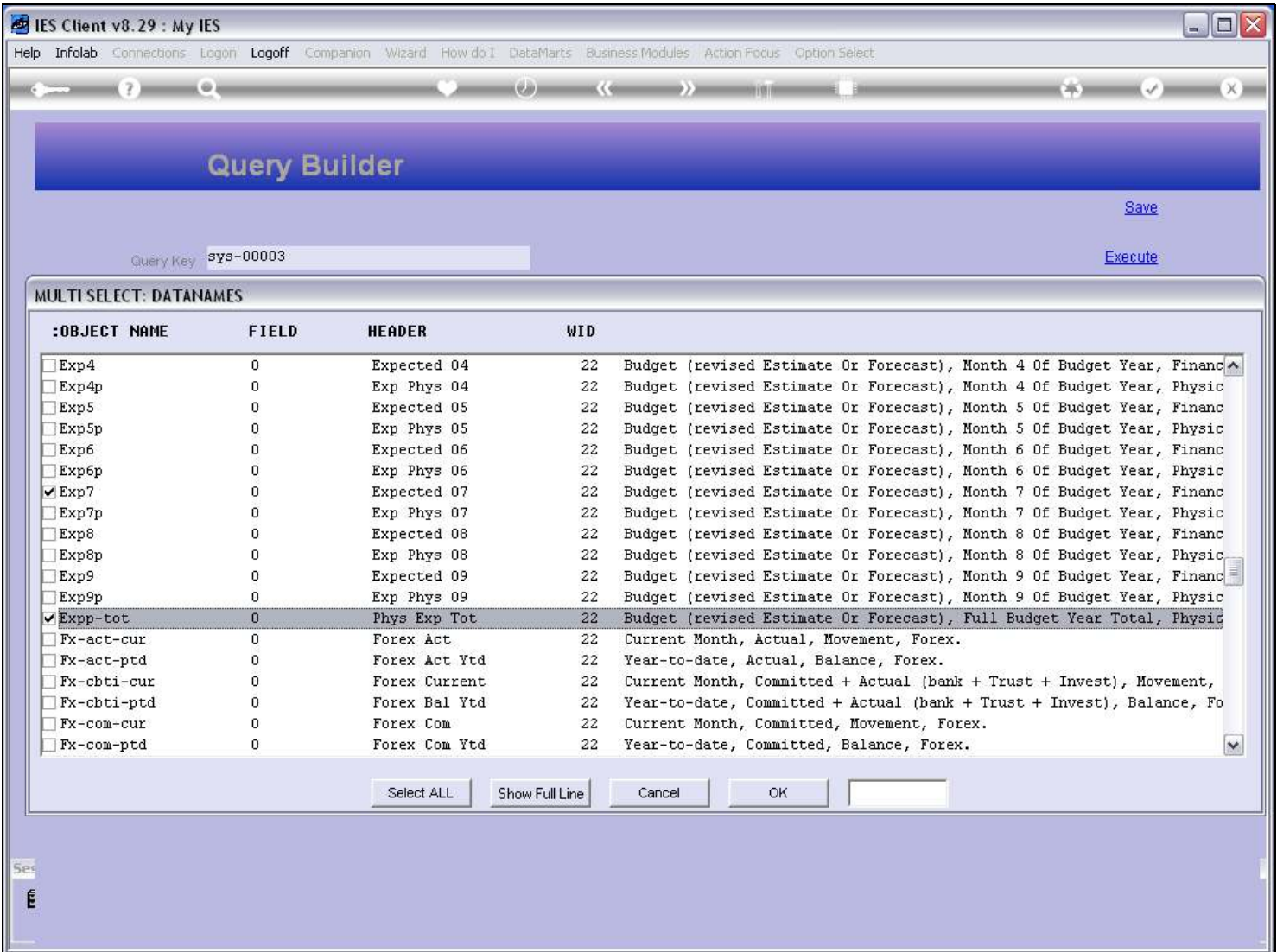

### Slide 30 - Slide 30

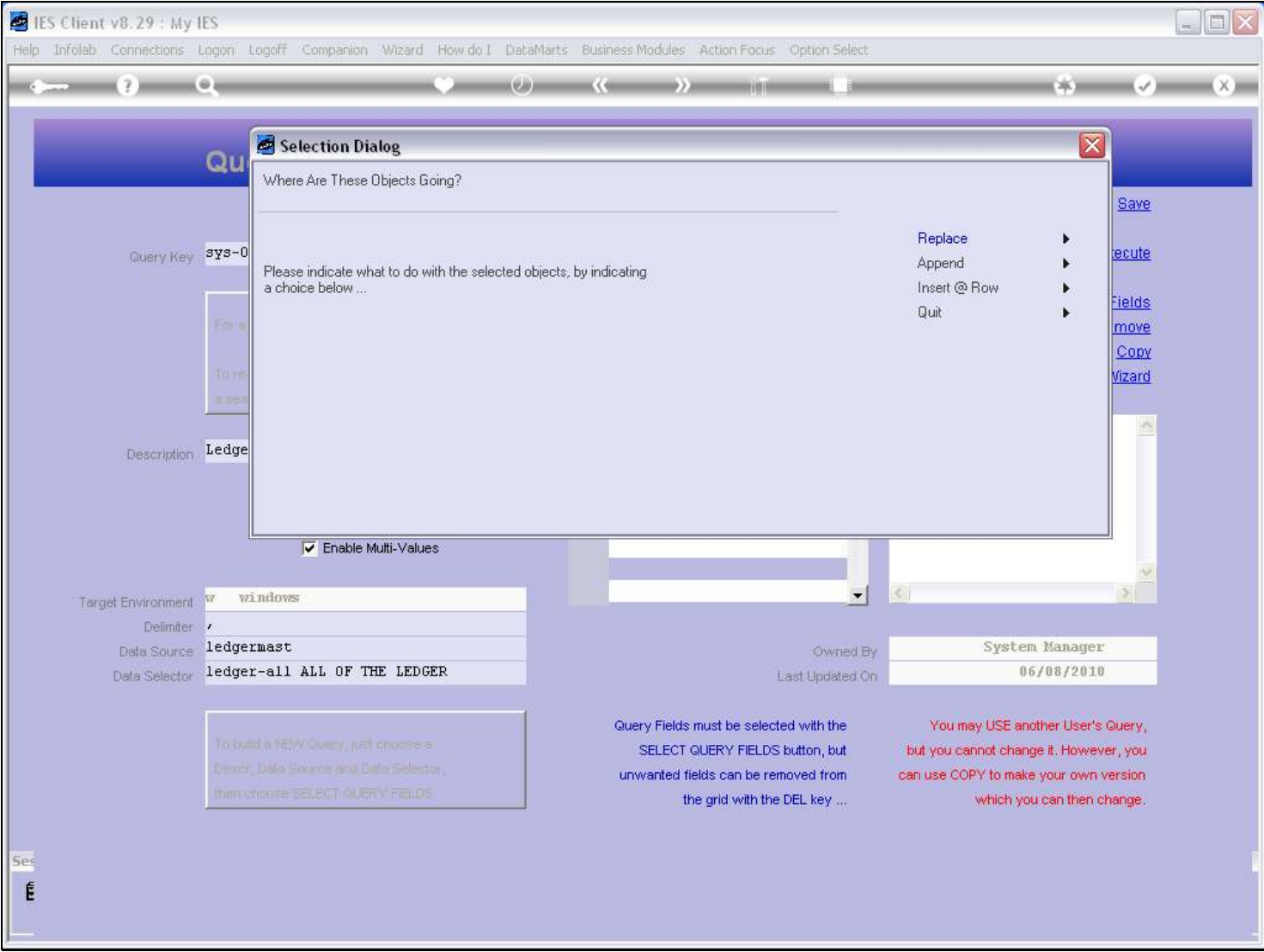

### Slide notes

When we have made a selection, we can replace any prior selected Fields, or append, or insert at a designated row.

# Slide 31 - Slide 31

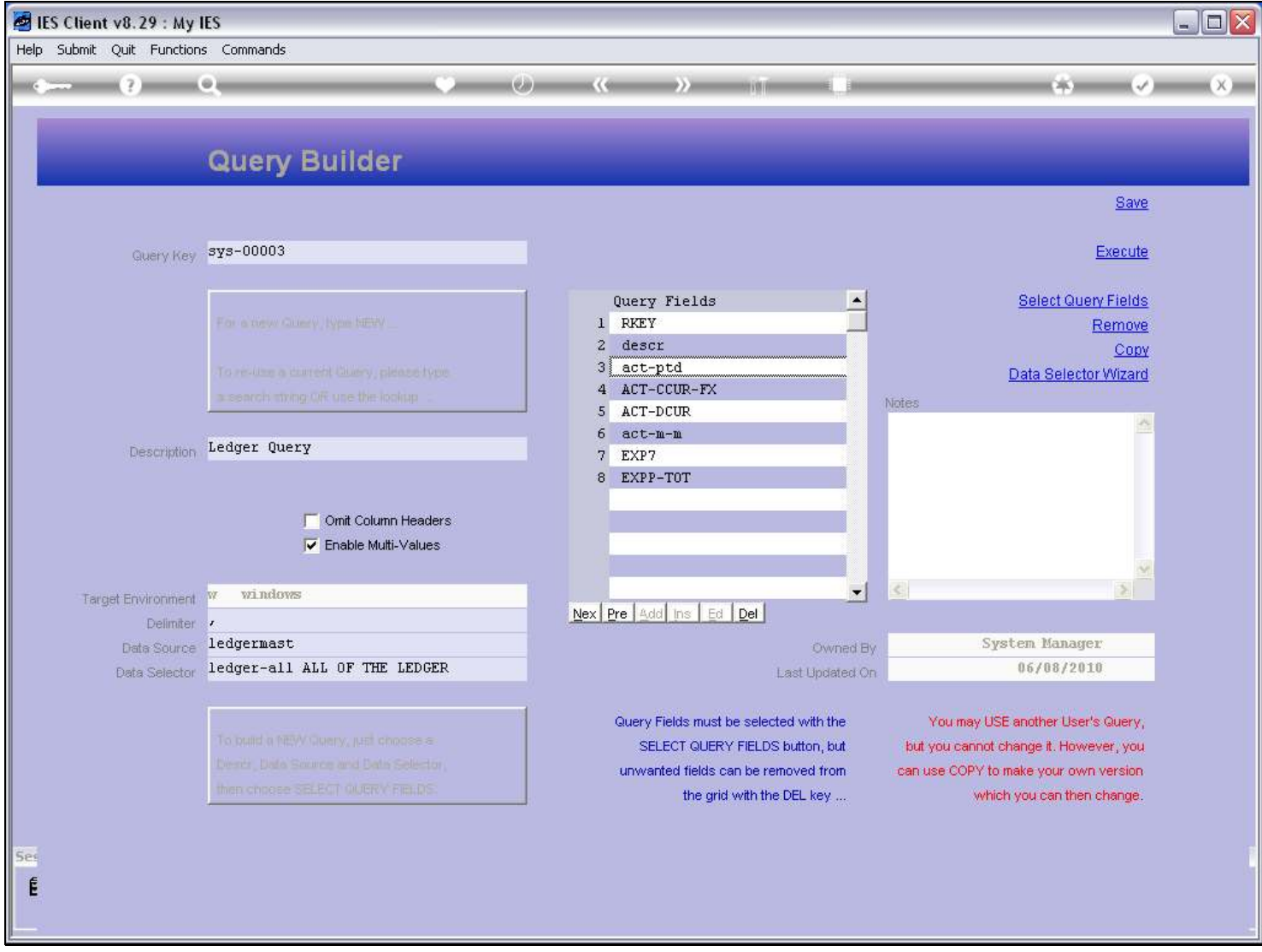

### Slide notes

So it is easy to find the correct Field Names that we want to include.